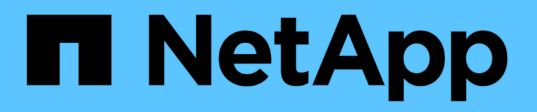

### **Unified Manager** 소프트웨어의 설치**,** 업그레이드 및 제거 Active IQ Unified Manager 9.8

NetApp April 16, 2024

This PDF was generated from https://docs.netapp.com/ko-kr/active-iq-unified-manager-98/installvapp/concept-overview-of-the-deployment-process.html on April 16, 2024. Always check docs.netapp.com for the latest.

# 목차

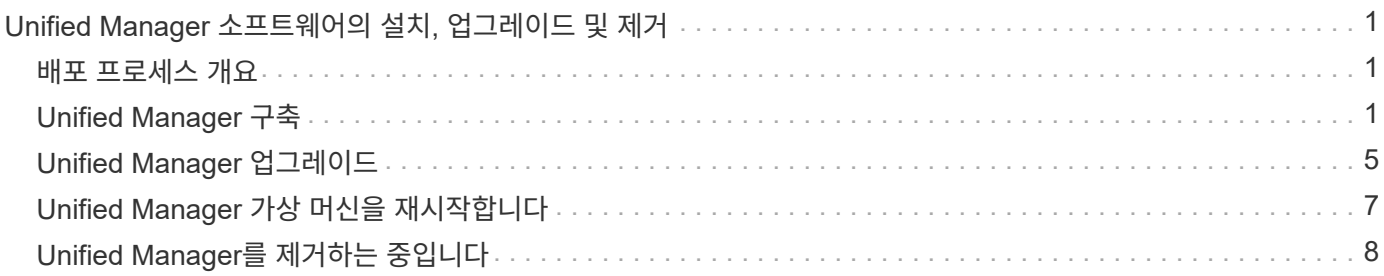

# <span id="page-2-0"></span>**Unified Manager** 소프트웨어의 설치**,** 업그레이드 및 제거

VMware vSphere 시스템에서는 Unified Manager 소프트웨어를 설치하거나, 최신 버전의 소프트웨어로 업그레이드하거나, Unified Manager 가상 어플라이언스를 제거할 수 있습니다.

## <span id="page-2-1"></span>배포 프로세스 개요

구축 워크플로우에서는 Unified Manager를 사용하기 전에 수행해야 하는 작업에 대해 설명합니다.

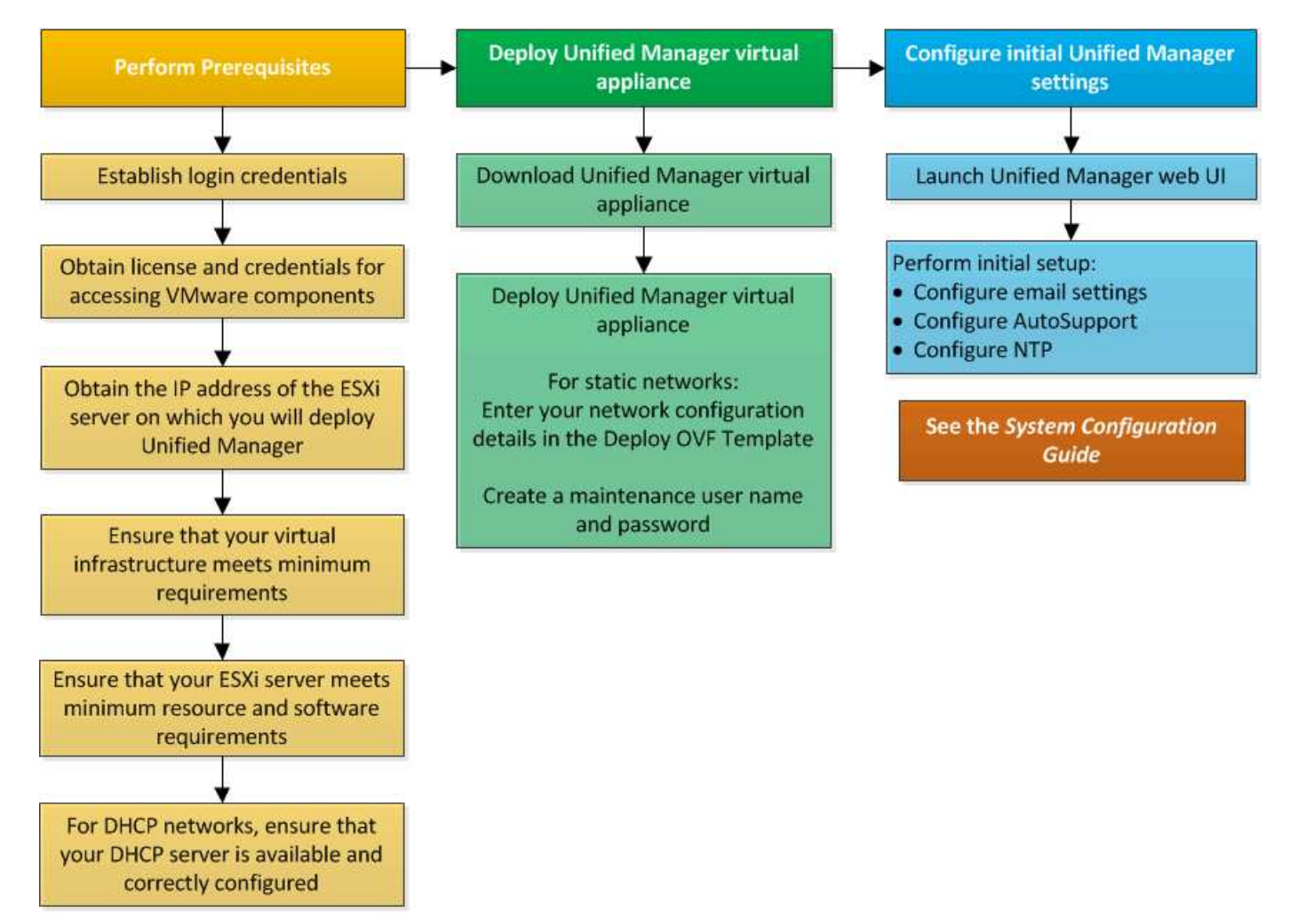

# <span id="page-2-2"></span>**Unified Manager** 구축

Unified Manager를 구축하려면 소프트웨어 다운로드, 가상 어플라이언스 구축, 유지보수 사용자 이름 및 암호 생성, 웹 UI에서 초기 설정 작업이 포함됩니다.

시작하기 전에

• 구축을 위한 시스템 요구 사항을 확인하고 완료해야 합니다.

#### [시스템](https://docs.netapp.com/ko-kr/active-iq-unified-manager-98/install-vapp/concept-requirements-for-installing-unified-manager.html) [요구](https://docs.netapp.com/ko-kr/active-iq-unified-manager-98/install-vapp/concept-requirements-for-installing-unified-manager.html) [사항](https://docs.netapp.com/ko-kr/active-iq-unified-manager-98/install-vapp/concept-requirements-for-installing-unified-manager.html)

- 다음 정보가 있는지 확인하십시오.
	- NetApp Support 사이트의 로그인 자격 증명
	- VMware vCenter Server 및 vSphere Web Client에 액세스하기 위한 자격 증명
	- Unified Manager 가상 어플라이언스를 구축하고 있는 ESXi 서버의 IP 주소입니다
	- 데이터 저장소의 스토리지 공간 및 메모리 요구 사항과 같은 데이터 센터에 대한 세부 정보입니다
	- IPv6 주소 지정을 사용할 계획이라면 호스트에서 IPv6를 활성화해야 합니다.

### 이 작업에 대해

Unified Manager를 VMware ESXi 서버에 가상 어플라이언스로 구축할 수 있습니다.

SSH를 사용하지 않고 VMware 콘솔을 사용하여 유지보수 콘솔에 액세스해야 합니다.

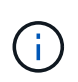

Unified Manager 9.8부터 VMware Tools가 Open VM Tools로 대체되었습니다 open-vm-tools)를 클릭합니다. 따라서 설치의 일부로 VMware Tools를 설치할 필요가 없습니다 open-vm-tools Unified Manager 설치 패키지에 포함되어 있습니다.

### 작업을 마친 후

배포 및 초기 설정을 완료한 후 클러스터를 추가하거나 유지 관리 콘솔에서 추가 네트워크 설정을 구성한 다음 웹 UI에 액세스할 수 있습니다.

#### **Unified Manager** 설치 파일을 다운로드하는 중입니다

NetApp Support 사이트에서 Unified Manager 설치 파일을 다운로드하여 Unified Manager를 가상 어플라이언스로 구축할 수 있습니다.

시작하기 전에

NetApp Support 사이트에 대한 로그인 자격 증명이 있어야 합니다.

이 작업에 대해

설치 파일은 입니다 OVA 가상 어플라이언스에 구성된 Unified Manager 소프트웨어가 포함된 파일입니다.

- 1. NetApp Support 사이트에 로그인하고 Unified Manager용 \* 다운로드 \* 페이지로 이동합니다. ["NetApp Support](https://mysupport.netapp.com/site/products/all/details/activeiq-unified-manager/downloads-tab) [사이트](https://mysupport.netapp.com/site/products/all/details/activeiq-unified-manager/downloads-tab)["](https://mysupport.netapp.com/site/products/all/details/activeiq-unified-manager/downloads-tab)
- 2. Unified Manager의 필수 버전을 선택하고 최종 사용자 라이센스 계약(EULA)에 동의합니다.
- 3. 를 다운로드하고 저장합니다 OVA vSphere Client에서 액세스할 수 있는 로컬 디렉토리 또는 네트워크 디렉토리에 VMware vSphere 설치를 위한 파일입니다.
- 4. 체크섬을 확인하여 소프트웨어가 올바르게 다운로드되었는지 확인합니다.

### **Unified Manager** 가상 어플라이언스 구축

설치 파일을 다운로드한 후에는 Unified Manager를 가상 어플라이언스로 구축할 수 있습니다. vSphere Web Client를 사용하여 ESXi 서버에 가상 어플라이언스를 구축합니다. 가상 어플라이언스를 구축하면 가상 머신이 생성됩니다.

시작하기 전에

시스템 요구 사항을 검토해야 합니다. Unified Manager 가상 어플라이언스를 구축하기 전에 필요에 따라 변경하십시오.

[가상](https://docs.netapp.com/ko-kr/active-iq-unified-manager-98/install-vapp/concept-virtual-infrastructure-or-hardware-system-requirements.html) [인프라](https://docs.netapp.com/ko-kr/active-iq-unified-manager-98/install-vapp/concept-virtual-infrastructure-or-hardware-system-requirements.html) [요구](https://docs.netapp.com/ko-kr/active-iq-unified-manager-98/install-vapp/concept-virtual-infrastructure-or-hardware-system-requirements.html) [사항](https://docs.netapp.com/ko-kr/active-iq-unified-manager-98/install-vapp/concept-virtual-infrastructure-or-hardware-system-requirements.html)

#### [VMware](https://docs.netapp.com/ko-kr/active-iq-unified-manager-98/install-vapp/reference-vmware-software-and-installation-requirements.html) [소프트웨어](https://docs.netapp.com/ko-kr/active-iq-unified-manager-98/install-vapp/reference-vmware-software-and-installation-requirements.html) [및](https://docs.netapp.com/ko-kr/active-iq-unified-manager-98/install-vapp/reference-vmware-software-and-installation-requirements.html) [설치](https://docs.netapp.com/ko-kr/active-iq-unified-manager-98/install-vapp/reference-vmware-software-and-installation-requirements.html) [요구](https://docs.netapp.com/ko-kr/active-iq-unified-manager-98/install-vapp/reference-vmware-software-and-installation-requirements.html) [사항](https://docs.netapp.com/ko-kr/active-iq-unified-manager-98/install-vapp/reference-vmware-software-and-installation-requirements.html)

DHCP(Dynamic Host Configuration Protocol)를 사용하는 경우 DHCP 서버를 사용할 수 있고 DHCP 및 가상 머신(VM) 네트워크 어댑터 구성이 올바른지 확인합니다. DHCP는 기본적으로 구성됩니다.

정적 네트워킹 구성을 사용하는 경우 IP 주소가 동일한 서브넷에 복제되지 않고 적절한 DNS 서버 항목이 구성되었는지 확인합니다.

가상 어플라이언스를 구축하기 전에 다음 정보를 확인하십시오.

- VMware vCenter Server 및 vSphere Web Client에 액세스하기 위한 자격 증명
- Unified Manager 가상 어플라이언스를 구축하고 있는 ESXi 서버의 IP 주소입니다
- 스토리지 공간의 가용성과 같은 데이터 센터에 대한 세부 정보
- DHCP를 사용하지 않는 경우 연결하려는 네트워킹 장치의 IPv4 또는 IPv6 주소를 확인합니다.
	- 호스트의 FQDN(정규화된 도메인 이름)입니다
	- 호스트의 IP 주소입니다
	- $\circ$  네트워크 마스크
	- 기본 게이트웨이의 IP 주소입니다
	- 기본 및 보조 DNS 주소
	- 도메인 검색

#### 이 작업에 대해

Unified Manager 9.8부터 VMware Tools가 Open VM Tools로 대체되었습니다 open-vm-tools)를 클릭합니다. 따라서 설치 프로세스의 일부로 VMware Tools를 설치할 필요가 없습니다 open-vm-tools Unified Manager 설치 패키지에 포함되어 있습니다.

가상 어플라이언스가 배포되면 HTTPS 액세스를 위한 고유한 자체 서명 인증서가 생성됩니다. Unified Manager 웹 UI에 액세스할 때 신뢰할 수 없는 인증서에 대한 브라우저 경고가 표시될 수 있습니다.

Unified Manager 가상 어플라이언스에 대한 VMware High Availability가 지원됩니다.

단계

1. vSphere Client에서 \* File \* > \* Deploy OVF Template \* 을 클릭합니다.

2. Deploy OVF Template \* 마법사를 완료하여 Unified Manager 가상 어플라이언스를 구축합니다.

네트워킹 구성 페이지에서 다음을 수행합니다.

- DHCP 및 IPv4 주소 지정을 사용하는 경우 모든 필드를 비워 둡니다.
- DHCP 및 IPv6 주소 지정을 사용할 때 ""자동 IPv6 주소 지정 활성화"" 확인란을 선택하고 다른 모든 필드는 비워 둡니다.
- 정적 네트워크 구성을 사용하려면 이 페이지의 필드를 완성하면 배포 중에 이러한 설정이 적용됩니다. IP 주소가 배포된 호스트에 고유하고, 이미 사용 중이 아니며, 유효한 DNS 항목이 있는지 확인합니다.
- 3. Unified Manager 가상 어플라이언스를 ESXi 서버에 구축한 후 VM을 마우스 오른쪽 버튼으로 클릭하고 \* Power On \* 을 선택하여 VM의 전원을 켭니다.

 $\left( \begin{array}{c} 1 \end{array} \right)$ 리소스 부족으로 전원 켜기 작업이 실패하면 리소스를 추가한 다음 설치를 다시 시도하십시오.

4. Console \* 탭을 클릭합니다.

초기 부팅 프로세스를 완료하는 데 몇 분 정도 걸립니다.

5. 시간대를 구성하려면 VM \* Console \* 창에 표시된 대로 지리적 지역 및 도시 또는 지역을 입력합니다.

표시되는 모든 날짜 정보는 관리되는 장치의 표준 시간대 설정에 관계없이 Unified Manager에 대해 구성된 표준 시간대를 사용합니다. 스토리지 시스템과 관리 서버가 동일한 NTP 서버로 구성되어 있는 경우 다르게 나타나더라도 동일한 인스턴트 서버를 나타냅니다. 예를 들어, 관리 서버의 표준 시간대가 아닌 다른 시간대를 사용하여 구성된 장치를 사용하여 스냅샷 복사본을 생성하는 경우 관리 서버 시간이 타임스탬프입니다.

6. DHCP 서비스를 사용할 수 없거나 정적 네트워크 구성에 대한 세부 정보에 오류가 있는 경우 다음 옵션 중 하나를 선택합니다.

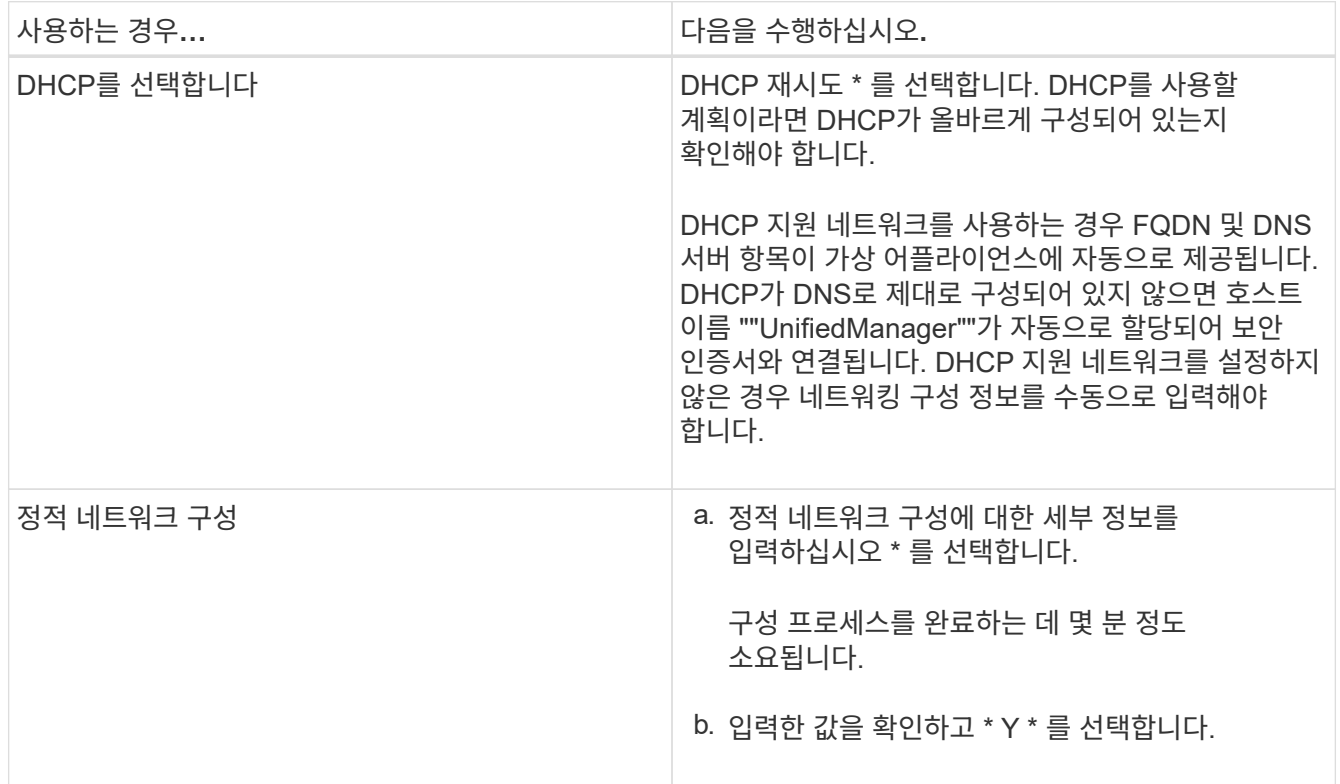

7. 프롬프트에서 유지보수 사용자 이름을 입력한 다음 \* Enter \* 를 클릭합니다.

유지보수 사용자 이름은 a-z의 문자로 시작하고 그 뒤에 -, a-z 또는 0-9의 조합을 입력해야 합니다.

8. 프롬프트에서 암호를 입력한 다음 \* Enter \* 를 클릭합니다.

VM 콘솔에는 Unified Manager 웹 UI의 URL이 표시됩니다.

작업을 마친 후

웹 UI에 액세스하여 Active IQ Unified Manager 구성 \_ 에 설명된 대로 Unified Manager의 초기 설정을 수행할 수 있습니다.

["Active IQ Unified Manager](https://docs.netapp.com/ko-kr/active-iq-unified-manager-98/config/concept-configuring-unified-manager.html) [구성](https://docs.netapp.com/ko-kr/active-iq-unified-manager-98/config/concept-configuring-unified-manager.html)["](https://docs.netapp.com/ko-kr/active-iq-unified-manager-98/config/concept-configuring-unified-manager.html)

## <span id="page-6-0"></span>**Unified Manager** 업그레이드

9.6 또는 9.7 인스턴스의 경우에서만 Unified Manager 9.8으로 업그레이드할 수 있습니다.

이 작업에 대해

업그레이드 프로세스 중에는 Unified Manager를 사용할 수 없습니다. Unified Manager를 업그레이드하기 전에 실행 중인 작업을 완료해야 합니다.

Unified Manager가 OnCommand Workflow Automation 인스턴스와 페어링되어 있고 두 제품 모두에 사용할 수 있는 새로운 소프트웨어 버전이 있는 경우 두 제품의 연결을 끊고 업그레이드를 수행한 후 새 Workflow Automation 연결을 설정해야 합니다. 제품 중 하나로 업그레이드하는 경우, 업그레이드 후에 Workflow Automation에 로그인하여 Unified Manager에서 데이터를 아직 취득하고 있는지 확인해야 합니다.

#### **Unified Manager** 업그레이드 파일을 다운로드하는 중입니다

Unified Manager를 업그레이드하기 전에 NetApp Support 사이트에서 Unified Manager 업그레이드 파일을 다운로드하십시오.

시작하기 전에

NetApp Support 사이트에 대한 로그인 자격 증명이 있어야 합니다.

- 1. NetApp Support 사이트 에 로그인합니다. ["NetApp Support](https://mysupport.netapp.com/site/products/all/details/activeiq-unified-manager/downloads-tab) [사이트](https://mysupport.netapp.com/site/products/all/details/activeiq-unified-manager/downloads-tab)["](https://mysupport.netapp.com/site/products/all/details/activeiq-unified-manager/downloads-tab)
- 2. VMware vSphere에서 Unified Manager를 업그레이드하려면 \* 다운로드 \* 페이지로 이동합니다.
- 3. 를 다운로드합니다 .iso 업그레이드할 이미지를 만들고 vSphere Client에서 액세스할 수 있는 로컬 디렉토리 또는 네트워크 디렉토리에 저장합니다.
- 4. 체크섬을 확인하여 소프트웨어가 올바르게 다운로드되었는지 확인합니다.

### **Unified Manager** 가상 어플라이언스 업그레이드

Unified Manager 가상 어플라이언스는 9.6 및 9.7 릴리즈에서 9.8로 업그레이드할 수 있습니다.

시작하기 전에

다음을 확인합니다.

- 업그레이드 파일인 을(를) 다운로드했습니다 ISO NetApp Support 사이트의 이미지.
- Unified Manager를 업그레이드하는 시스템은 시스템 및 소프트웨어 요구사항을 충족합니다.

[가상](https://docs.netapp.com/ko-kr/active-iq-unified-manager-98/install-vapp/concept-virtual-infrastructure-or-hardware-system-requirements.html) [인프라](https://docs.netapp.com/ko-kr/active-iq-unified-manager-98/install-vapp/concept-virtual-infrastructure-or-hardware-system-requirements.html) [요구](https://docs.netapp.com/ko-kr/active-iq-unified-manager-98/install-vapp/concept-virtual-infrastructure-or-hardware-system-requirements.html) [사항](https://docs.netapp.com/ko-kr/active-iq-unified-manager-98/install-vapp/concept-virtual-infrastructure-or-hardware-system-requirements.html)

#### [VMware](https://docs.netapp.com/ko-kr/active-iq-unified-manager-98/install-vapp/reference-vmware-software-and-installation-requirements.html) [소프트웨어](https://docs.netapp.com/ko-kr/active-iq-unified-manager-98/install-vapp/reference-vmware-software-and-installation-requirements.html) [및](https://docs.netapp.com/ko-kr/active-iq-unified-manager-98/install-vapp/reference-vmware-software-and-installation-requirements.html) [설치](https://docs.netapp.com/ko-kr/active-iq-unified-manager-98/install-vapp/reference-vmware-software-and-installation-requirements.html) [요구](https://docs.netapp.com/ko-kr/active-iq-unified-manager-98/install-vapp/reference-vmware-software-and-installation-requirements.html) [사항](https://docs.netapp.com/ko-kr/active-iq-unified-manager-98/install-vapp/reference-vmware-software-and-installation-requirements.html)

- vSphere 6.5 이상 사용자의 경우 VMware Remote Console(VMRC)을 설치했습니다.
- 업그레이드하는 동안 성능 데이터를 13개월 동안 유지하기 위한 이전 기본 설정을 유지할지 아니면 6개월로 변경할지 묻는 메시지가 표시될 수 있습니다. 확인 시, 기록 성능 데이터는 6개월 후에 삭제됩니다.
- 다음 정보가 있습니다.
	- NetApp Support 사이트의 로그인 자격 증명
	- VMware vCenter Server 및 vSphere Web Client에 액세스하기 위한 자격 증명
	- Unified Manager 유지보수 사용자의 자격 증명

이 작업에 대해

업그레이드 프로세스 중에는 Unified Manager를 사용할 수 없습니다. Unified Manager를 업그레이드하기 전에 실행 중인 작업을 완료해야 합니다.

Workflow Automation과 Unified Manager가 페어링된 경우 Workflow Automation에서 호스트 이름을 수동으로 업데이트해야 합니다.

- 1. vSphere Client에서 \* Home \* > \* Inventory \* > \* VMs and Templates \* 를 클릭합니다.
- 2. Unified Manager 가상 어플라이언스가 설치된 가상 머신(VM)을 선택합니다.
- 3. Unified Manager VM이 실행 중인 경우 \* 요약 \* > \* 명령 \* > \* 게스트 종료 \* 로 이동합니다.
- 4. 애플리케이션 정합성 보장 백업을 생성하기 위해 Unified Manager VM의 스냅샷 또는 클론 같은 백업 복사본을 생성합니다.
- 5. vSphere Client에서 Unified Manager VM의 전원을 켭니다.
- 6. VMware Remote Console을 시작합니다.
- 7. CDROM \* 아이콘을 클릭하고 \* 디스크 이미지 파일에 연결 (.iso) \* 을 선택합니다.
- 8. 를 선택합니다 ActiveIQUnifiedManager-<version>-virtual-update.iso 파일을 선택하고 \* 열기 \* 를 클릭합니다.
- 9. Console \* 탭을 클릭합니다.
- 10. Unified Manager 유지보수 콘솔에 로그인합니다.
- 11. 주 메뉴 \* 에서 \* 업그레이드 \* 를 선택합니다.

업그레이드 프로세스 중에 Unified Manager를 사용할 수 없으며 작업이 완료된 후 다시 시작된다는 메시지가 표시됩니다.

12. 유형  $y \equiv \pm$ 러 계속합니다.

가상 어플라이언스가 상주하는 가상 머신을 백업하도록 알리는 경고가 표시됩니다.

13. 유형  $_{\rm V}$  를 눌러 계속합니다.

업그레이드 프로세스와 Unified Manager 서비스를 다시 시작하는 데 몇 분 정도 걸릴 수 있습니다.

14. 계속하려면 아무 키나 누르십시오.

유지보수 콘솔에서 자동으로 로그아웃됩니다.

15. 유지보수 콘솔에 로그인하여 Unified Manager 버전을 확인합니다.

작업을 마친 후

업그레이드된 버전의 Unified Manager를 사용하려면 웹 UI에 로그인할 수 있습니다. UI에서 작업을 수행하기 전에 검색 프로세스가 완료될 때까지 기다려야 합니다.

### <span id="page-8-0"></span>**Unified Manager** 가상 머신을 재시작합니다

유지보수 콘솔에서 Unified Manager 가상 머신(VM)을 다시 시작할 수 있습니다. 새 보안 인증서를 생성한 후 또는 VM에 문제가 있는 경우 VM을 다시 시작해야 합니다.

시작하기 전에

- 가상 어플라이언스의 전원이 켜져 있어야 합니다.
- 유지보수 사용자로 Unified Manager 유지보수 콘솔에 로그인해야 합니다.

이 작업에 대해

VMware \* Restart Guest \* 옵션을 사용하여 vSphere에서 가상 머신을 재시작할 수도 있습니다.

#### 단계

- 1. 유지보수 콘솔에서 \* 시스템 구성 \* > \* 가상 시스템 재부팅 \* 을 선택합니다.
- 2. 브라우저에서 Unified Manager 웹 UI를 시작하고 로그인합니다.
	- 관련 정보 \*

["VMware vSphere PowerCLI cmdlet](https://www.vmware.com/support/developer/PowerCLI/PowerCLI41/html/Restart-VMGuest.html) [참](https://www.vmware.com/support/developer/PowerCLI/PowerCLI41/html/Restart-VMGuest.html)조[:](https://www.vmware.com/support/developer/PowerCLI/PowerCLI41/html/Restart-VMGuest.html) [재시작](https://www.vmware.com/support/developer/PowerCLI/PowerCLI41/html/Restart-VMGuest.html) [- VMGuest"](https://www.vmware.com/support/developer/PowerCLI/PowerCLI41/html/Restart-VMGuest.html)

# <span id="page-9-0"></span>**Unified Manager**를 제거하는 중입니다

Unified Manager 소프트웨어가 설치된 가상 머신(VM)을 제거하여 Unified Manager를 제거할 수 있습니다.

시작하기 전에

- VMware vCenter Server 및 vSphere Web Client에 액세스하기 위한 자격 증명이 있어야 합니다.
- Unified Manager 서버와 Workflow Automation 서버의 활성 연결은 모두 종료되어야 합니다.
- 가상 머신(VM)을 제거하기 전에 모든 클러스터(데이터 소스)를 Unified Manager 서버에서 제거해야 합니다.

- 1. Unified Manager 유지보수 콘솔을 사용하여 Unified Manager 서버가 외부 데이터 공급자에 대해 활성 연결을 가지고 있지 않은지 확인하십시오.
- 2. vSphere Client에서 \* Home \* > \* Inventory \* > \* VMs and Templates \* 를 클릭합니다.
- 3. 제거할 VM을 선택하고 \* 요약 \* 탭을 클릭합니다.
- 4. VM이 실행 중인 경우 \* 전원 \* > \* 게스트 종료 \* 를 클릭합니다.
- 5. 제거할 VM을 마우스 오른쪽 단추로 클릭하고 \* 디스크에서 삭제 \* 를 클릭합니다.

Copyright © 2024 NetApp, Inc. All Rights Reserved. 미국에서 인쇄됨 본 문서의 어떠한 부분도 저작권 소유자의 사전 서면 승인 없이는 어떠한 형식이나 수단(복사, 녹음, 녹화 또는 전자 검색 시스템에 저장하는 것을 비롯한 그래픽, 전자적 또는 기계적 방법)으로도 복제될 수 없습니다.

NetApp이 저작권을 가진 자료에 있는 소프트웨어에는 아래의 라이센스와 고지사항이 적용됩니다.

본 소프트웨어는 NetApp에 의해 '있는 그대로' 제공되며 상품성 및 특정 목적에의 적합성에 대한 명시적 또는 묵시적 보증을 포함하여(이에 제한되지 않음) 어떠한 보증도 하지 않습니다. NetApp은 대체품 또는 대체 서비스의 조달, 사용 불능, 데이터 손실, 이익 손실, 영업 중단을 포함하여(이에 국한되지 않음), 이 소프트웨어의 사용으로 인해 발생하는 모든 직접 및 간접 손해, 우발적 손해, 특별 손해, 징벌적 손해, 결과적 손해의 발생에 대하여 그 발생 이유, 책임론, 계약 여부, 엄격한 책임, 불법 행위(과실 또는 그렇지 않은 경우)와 관계없이 어떠한 책임도 지지 않으며, 이와 같은 손실의 발생 가능성이 통지되었다 하더라도 마찬가지입니다.

NetApp은 본 문서에 설명된 제품을 언제든지 예고 없이 변경할 권리를 보유합니다. NetApp은 NetApp의 명시적인 서면 동의를 받은 경우를 제외하고 본 문서에 설명된 제품을 사용하여 발생하는 어떠한 문제에도 책임을 지지 않습니다. 본 제품의 사용 또는 구매의 경우 NetApp에서는 어떠한 특허권, 상표권 또는 기타 지적 재산권이 적용되는 라이센스도 제공하지 않습니다.

본 설명서에 설명된 제품은 하나 이상의 미국 특허, 해외 특허 또는 출원 중인 특허로 보호됩니다.

제한적 권리 표시: 정부에 의한 사용, 복제 또는 공개에는 DFARS 252.227-7013(2014년 2월) 및 FAR 52.227- 19(2007년 12월)의 기술 데이터-비상업적 품목에 대한 권리(Rights in Technical Data -Noncommercial Items) 조항의 하위 조항 (b)(3)에 설명된 제한사항이 적용됩니다.

여기에 포함된 데이터는 상업용 제품 및/또는 상업용 서비스(FAR 2.101에 정의)에 해당하며 NetApp, Inc.의 독점 자산입니다. 본 계약에 따라 제공되는 모든 NetApp 기술 데이터 및 컴퓨터 소프트웨어는 본질적으로 상업용이며 개인 비용만으로 개발되었습니다. 미국 정부는 데이터가 제공된 미국 계약과 관련하여 해당 계약을 지원하는 데에만 데이터에 대한 전 세계적으로 비독점적이고 양도할 수 없으며 재사용이 불가능하며 취소 불가능한 라이센스를 제한적으로 가집니다. 여기에 제공된 경우를 제외하고 NetApp, Inc.의 사전 서면 승인 없이는 이 데이터를 사용, 공개, 재생산, 수정, 수행 또는 표시할 수 없습니다. 미국 국방부에 대한 정부 라이센스는 DFARS 조항 252.227-7015(b)(2014년 2월)에 명시된 권한으로 제한됩니다.

#### 상표 정보

NETAPP, NETAPP 로고 및 <http://www.netapp.com/TM>에 나열된 마크는 NetApp, Inc.의 상표입니다. 기타 회사 및 제품 이름은 해당 소유자의 상표일 수 있습니다.